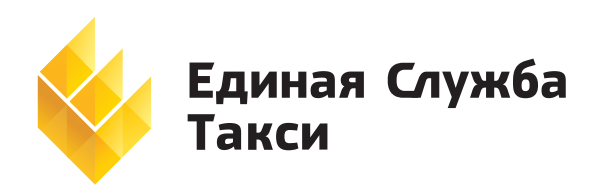

*Адрес* 7-я Линия, 132, офис 1 г. Омск, 644021 Россия

*Тел./факс* +7 (3812) 51 06 53 *Тел.* +7 (3812) 45 00 45<br>*E-mail* sale@estaxi.ru *E-mail* sale@estaxi.ru *Сайт* www.estaxi.ru

# **ESTaxi Phone Client**

Инструкция по установке и настройке программы на телефоне

# НАСТРОЙКА ТЕЛЕФОНОВ NOKIA

## **НАСТРОЙКА GPRS**

Выберите: *Меню* → *Настройки* → *Конфигурация* → *Персональная конфигурация*. Удалите все записи персональной конфигурации. Выберите: *Вар-ты* → *Добавить нов.* → *Точка доступа.* Задайте: *Имя учетной записи* → «Точка доступа» Выберите: *Настройка точки доступа.* Задайте: *Канал данных* → «Пакетные данные» Выберите: *Настройка канала*.

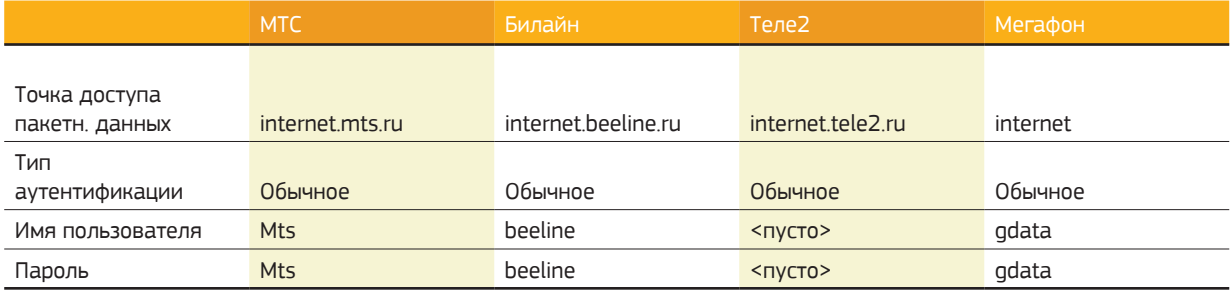

Вернитесь в меню *Персональная конфигурация*. (выберите: *Назад* → *Назад* → *Назад* или *Меню* → *Настройки* → *Конфигурация* → *Персональная конфигурация*). Выберите *Вар-ты* → *Добавить нов.* → *Интернет.* Задайте *Имя учетной записи* → «Интернет»

Вернитесь в меню *Конфигурация* (выберите: *Назад* → *Назад* или *Меню* → *Настройки* → *Конфигурация* ). Выберите *Стд параметры конфигурации* → *Персональная конфигурация* (или *Персон. конфиг.*) Нажмите *Стд*.

Вернитесь в меню *Конфигурация* (выберите: *Назад* → *Назад* или *Меню* → *Настройки* → *Конфигурация* ) Выберите: *Выб. стд. набор во всех прилож.* На вопрос «Выбрать стандартный набор во всех приложения?» нажмите «Да».

## **СОЗДАНИЕ ВКЛАДКИ ТАКСИ**

Выберите: *Меню* → *Приложение* → *Вар-ты* → *Загрузка* → *Загруз. прилож*. → *Еще закладки* → *Вар-ты* → *Новая закладка*. Задайте: *Адрес* http://p.estaxi.ru → *Ок*

Задайте: *Заглавие/Название* «Такси» → *Ок*

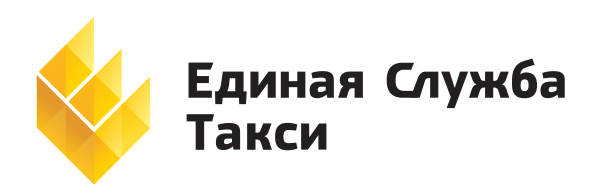

*Адрес* 7-я Линия, 132, офис 1 г. Омск, 644021 Россия

*Тел./факс* +7 (3812) 51 06 53 *Тел.* +7 (3812) 45 00 45<br>*E-mail* sale@estaxi.ru *Сайт* www.estaxi.ru

*E-mail* sale@estaxi.ru

# НАСТРОЙКА СМАРТФОНОВ NOKIA

#### **НАСТРОЙКА GPRS**

Выберите: *Меню* → *Настройки* → *Настр. тлф*. → *Подключение* (либо *Соединение*) → *Точки доступа* → *Функции* → *Новая тчк. Доступа.*

Задайте: *Имя подключения* → «Мое подключение» Задайте: *Канал данных* → «Пакетн. данные» Задайте:

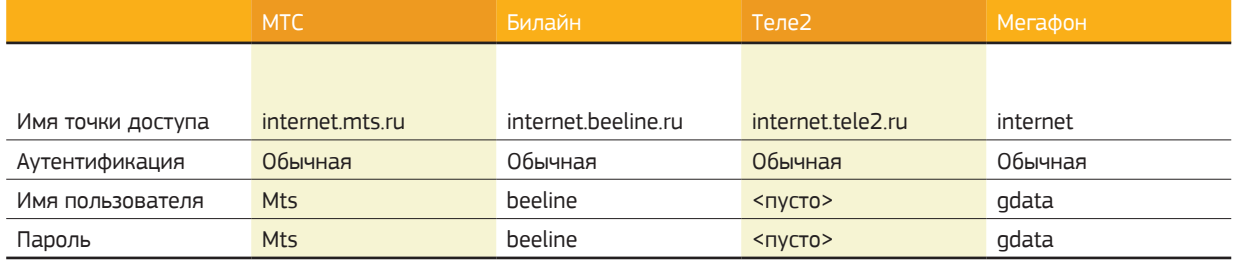

Выберите: *Меню* → *Настройки* → *Настр. тлф*. → *Подключение* → *Пакетн. данные.* Задайте: *Пакетное подключение* → «Когда доступно»

Задайте:

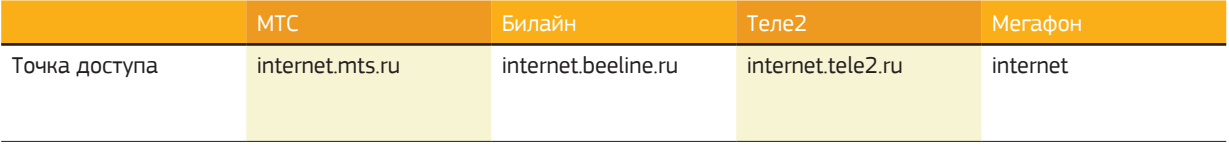

Выберите: *Меню* → *Настройки* → *Настр. тлф.* → *Подключение* → *Перед. данных* Задайте: *Длительность подключ.* → «Не ограничено»

## **СОЗДАНИЕ ВКЛАДКИ ТАКСИ**

Выберите: *Меню* → *Приложения* → *Функции* → *Загрузка приложений* → *Функции* → *Диспетчер закладок* → *Доб. закладку.* Задайте имя: «Такси» Задайте адрес: http://p.estaxi.ru/phone-client.jad

Задайте: *Точка доступа* → «Мое подключение» Выберите: *Функции* → *Сохранить*.

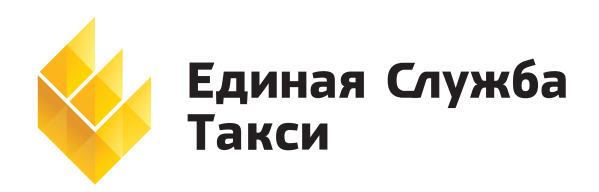

*Адрес* 7-я Линия, 132, офис 1 г. Омск, 644021 Россия

*Тел./факс* +7 (3812) 51 06 53 *Тел.* +7 (3812) 45 00 45<br>*E-mail* sale@estaxi.ru *E-mail* sale@estaxi.ru *Сайт* www.estaxi.ru

## НАСТРОЙКА ТЕЛЕФОНА SONY ERICSSON

## **НАСТРОЙКА GPRS**

Выберите: *Меню* → *Параметры* → *Связь* → *Парам. Интернет* → *Новый профиль.* Задайте: *Имя* → «Мой профиль» Выберите: *Подключ. через* → *Новая уч. запис*ь → *Данные GPRS.* Задайте: *Имя* → «Мое подключение»

Задайте:

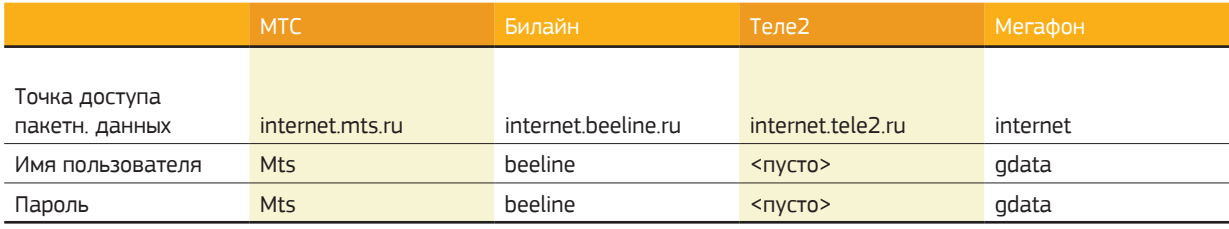

Выберите: *Сохр*.

Выберите: «Мое подключение». Выберите: *Сохр.*

Выбирите: «Мой профиль». Выберите: *Меню* → *Параметры* → *Связь* → *Парам. поток. вспр.* → *Подключ. через* → «Мое подключение». Задайте: *Прокси сервер:* → «Нет». Выбирете: *Сохр.*

Выберите: *Меню* → *Параметры* → *Связь* → *Параметры Java* → «Мой профиль».

#### **СОЗДАНИЕ ВКЛАДКИ ТАКСИ**

Выберите: *Меню* → *Интернет услуги* → *Функции* → *Закладки* → *Новая закладка* → *Добав*. Задайте имя: «Такси» Задайте адрес*:* http://p.estaxi.ru → *Сохр*.

## УСТАНОВКА ПРОГРАММЫ НА ТЕЛЕФОНЫ SAMSUNG

*Меню* → браузер или интернет → *Настройка профиля* либо *Профили соединения* →*Создать профиль* (*Имя*: «Мой»; *Точка доступа*: все параметры из предыдущих таблиц)

*Закладки* → *Создать закладку* → http://р.estaxi.ru → *Сохранить закладку* → *Перейти на эту закладку* → *Скачать программу* и активировать.

*Меню* → *Приложения* → *Игры* → *Функции* → *Соединение* → выбрать среди точек соединения созданную вами точку.

#### **ВАЖНО**

Сброс первичных настроек на телефонах SAMSUNG: \* 2767 \* 2878 #

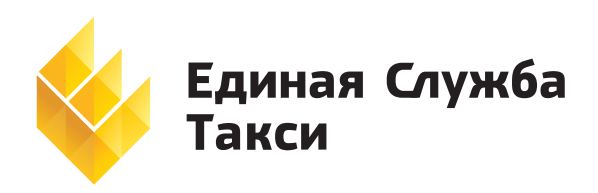

Адрес

7-я Линия, 132, офис 1 г. Омск, 644021 Porrus

Тел./факс Тел. E-mail  $C$ *n* $\check{\mathsf{m}}$ 

+7 (3812) 51 06 53 +7 (3812) 45 00 45 sale@estaxi ru www.estaxi.ru

# УСТАНОВКА ПРИЛОЖЕНИЯ

- 1. Найдите закладку «Такси»
- 2. Перейдите по закладке «Такси»
- 3. Установите приложение. По ходу установки на все вопросы отвечайте Да

# **АКТИВАЦИЯ ПРИЛОЖЕНИЯ**

#### **ОБЩАЯ ИНФОРМАЦИЯ**

Активация профиля - это привязка телефонного аппарата к профилю на сервере. После активации профиля, вы сможете с телефонного аппарата работать с заказами.

Профиль привязывается к телефонному аппарату. При удалении Приложения с телефона, профиль аннулируется. С одного телефонного аппарата можно работать в Приложении с SIM картами разных операторов связи после соответствующей настройки GPRS (см. раздел «Настройка телефонов»).

#### **АКТИВАЦИЯ**

- 1. Запустите приложение «EsTaxi Phone Client», выберите пункт меню «Активация». На все вопросы отвечайте утвердительно «Да» или «Разрешить».
- 2. Если пункт меню изменился на «Регистрация», Это значит что данные, необходимые для активации приложения, успешно отправлены. По умолчанию ПИН кодом являются последние 4 цифры номера телефона, с которого была осуществлена активация профиля.
- 3. Выйдите из приложения и ожидайте СМС уведомления об успешной активации профиля.
- 4. После получения СМС уведомления, вы можете запустить Приложение.
- 5. Чтобы начать работать с заказами необходимо зарегистрироваться на сервере.

## ОБНОВЛЕНИЕ ПРИЛОЖЕНИЯ

- 1. Найдите закладку «Такси».
- 2. Перейдите по закладке «Такси»
- 3. Обновите приложение. По ходу установки на все вопросы отвечайте Да

#### **ТРЕБОВАНИЯ**

Минимальные требования к телефону/сматрфону:

- Mobile Information Device Profile (MIDP) 2.0
- Connected Limited Device Configuration (CLDC) 1.1

В программе «Единая служба такси» в личной карточке водителя (справочник сотрудников) на закладке «Водитель», установите галочку «Автоматическая регистрация профиля КПК через SMS». Убедитесь, что номер телефона для регистрации совпадает с номером телефона (смартфона) водителя, на который будет установлено приложение.